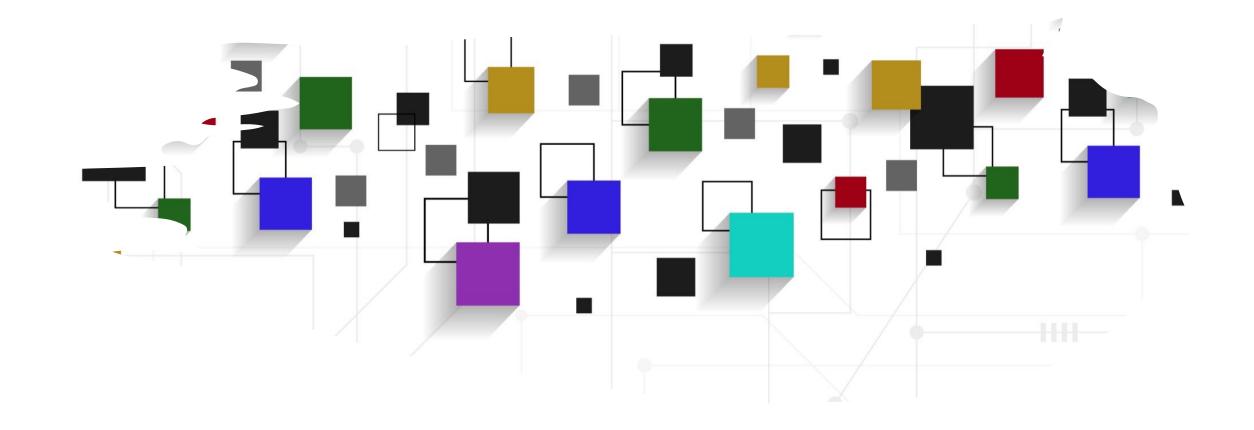

# CogLab: your first webpage

WEEK 3

### recap: Sep 12, 2023

- what we covered:
  - anatomy of an experiment (front & back-end)
  - installed git and created github account
  - visual studio code + editing/committing readme.md
- your to-dos were:
  - prep: How does the internet work
  - prep: A non-technical introduction to HTML/CSS/Javascript
  - download: Google Chrome (default browser for class)

### quick review

- how do you bold something in Markdown?
- what does commit mean?
- what does pull/push mean?
- what does cloning mean?

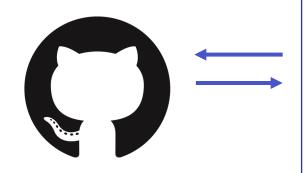

**github**keeping
track of
changes

your computer

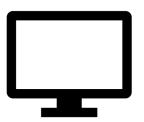

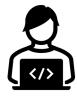

experiment code build + test

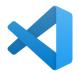

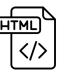

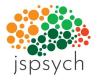

content styling interactivity

## Cognition.

cognition.run
going
online
(URL/IP)

## today's agenda

- building your first webpage
- HTML document syntax
- HTML tags

## your first webpage

- open GitHub Desktop
- open the repo in the editor (Visual Studio Code)
- you should be able to see your Readme.md file
- create and open a new file called index.html

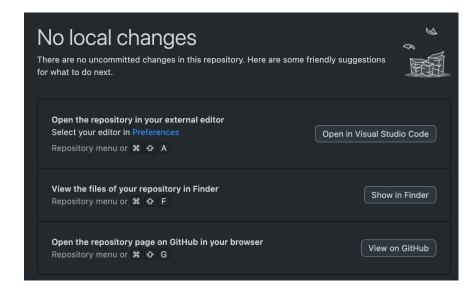

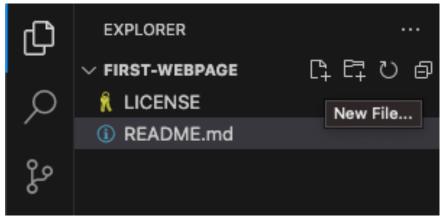

### index.html

- index.html is an HTML file that we will design to look like a page on the web
- first, we will indicate that we will be using the HTML language in this file by specifying a DOCTYPE on the first line of the file
- save your file!
  - a dot indicates that your file is unsaved

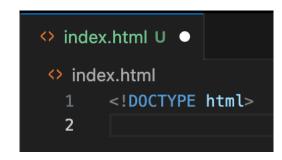

### building index.html

- next, we will start building our webpage
- all code you write will be within the
   <a href="https://html">html</a> and </a> </a>/html> tags
- tag is a technical term for types of content in HTML
  - anything within <> is called a tag
  - tags are opened with <> and closed with </>
  - your editor may automatically add the closing tags

```
    index.html U
    index.html >  html
    1     <!DOCTYPE html>
    2     <html>
    3
    4     </html>
```

### adding a page title to index.html

- the head tag controls information that is needed to load the page (title, style info, other code, etc.)
- the title tag is a sub-tag of head that controls what you see as the tab's title in the browser
- save your file
- find the index.html file in your Finder (PSYC 2740 > my-first-webpage > index.html)
- open it in Chrome, your title should appear!

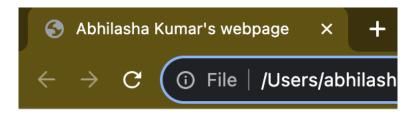

### adding page content to index.html

- all content you want to be displayed on your webpage must be contained within the <body> tags
  - h1 is used for the heading for your webpage
  - h2 is used for sub-headings
  - h3, h4, etc. are used for smaller text
- save and refresh index.html in browser

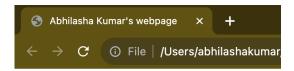

#### **My First Webpage**

Welcome to my first webpage!

### saving an image to your repository

- we can add a variety of text and images to a web page
- first go to <u>images.google.com</u> and download and save ANY image to your repo folder (PSYC 2740 > my-firstwebpage)
  - cakeN.jpg is available on Canvas under Week 3
- this image should appear in your editor pane in VS Code if you saved it in the correct location

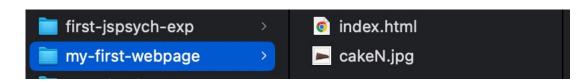

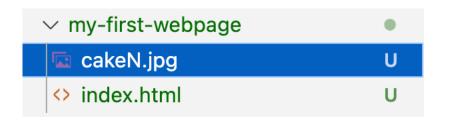

### adding an image to index.html

- now add an <img> tag to load
   the image into your webpage
- <img> is used to upload an image where src specifies the path for the image
  - path must include the full name of the image file (including extension)
- save and refresh

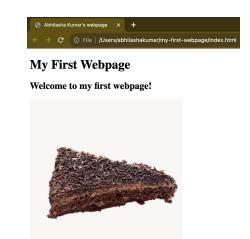

# HTML: review

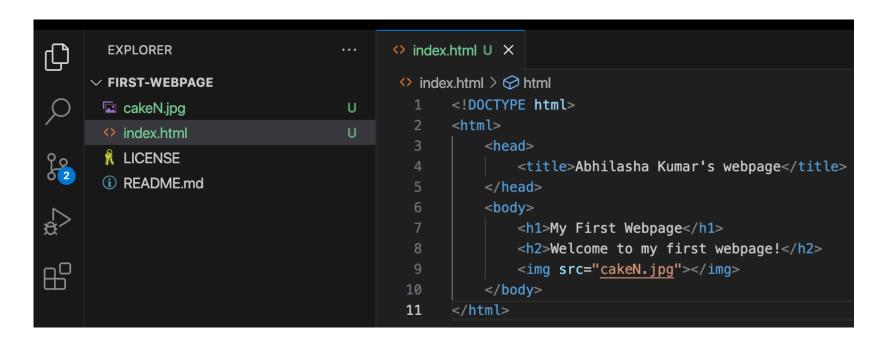

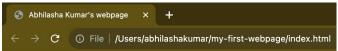

#### **My First Webpage**

Welcome to my first webpage!

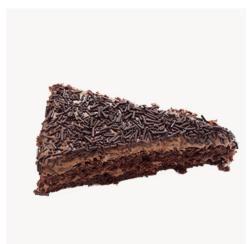

### inspecting the page for errors

- try putting in a wrong filename for the image and opening the index.html page
- when things don't go as expected, you can investigate the errors in the browser using:
  - Command + Option + I
- the "console" tab will tell you if there are any errors
- the "elements" tab will tell you which parts of the page correspond to different lines of code in html

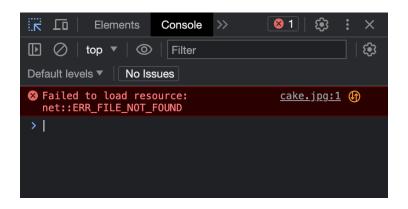

### what happens if you...

- forget to close </h1> and open<h2>
- forget the extension of the image?
- forget to close the <img> tag?

### some more HTML tags

- <br>: creates a space ("break") between lines
- starts a new paragraph
- <b> </b> bold
- <u> <u> </u> underline
- <i> </i> italic
- <span> </span>: style-related changes
  - This is a <span style="color:red">test</span> for the span tag

### saving your progress so far...

- save your index.html file
- open GitHub Desktop
- review changes, commit, and push
- check if changes are reflected online!

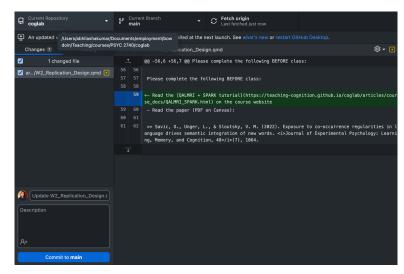

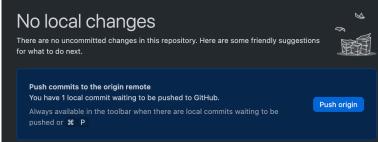

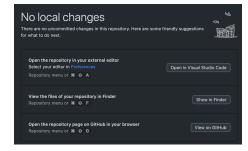

## optional: adding styling

 we can improve the appearance of an HTML page by creating a styling.css file

```
# styling.css > ...
      body {
          text-align: center; /* Center-align the content */
      h1 {
          color: ■red; /* Set heading color to red */
      h2 {
          color: □green; /* Set subheading color to green */
11
12
13
      img {
          display: block; /* Make the image a block element */
14
15
          margin: 0 auto; /* Center-align the image */
          border: 2px solid □blue; /* Add a blue border around the image *,
17
18
```

## optional: adding styling

 we then link this style sheet to our index.html page using the link tag inside the head tag

## optional: adding styling

#### **My First Webpage**

Welcome to my first webpage!

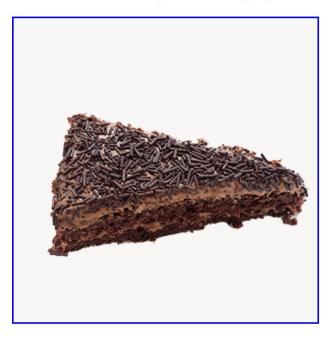

### how often do I commit??

- committing is a balance
  - committing every little change can be annoying
  - leaving large chunks of code uncommitted is also not great
    - you could lose your work
    - you could forget important milestones in the project
- commit after you have completed a milestone
- commit often but don't overdo it!

# experiment recap

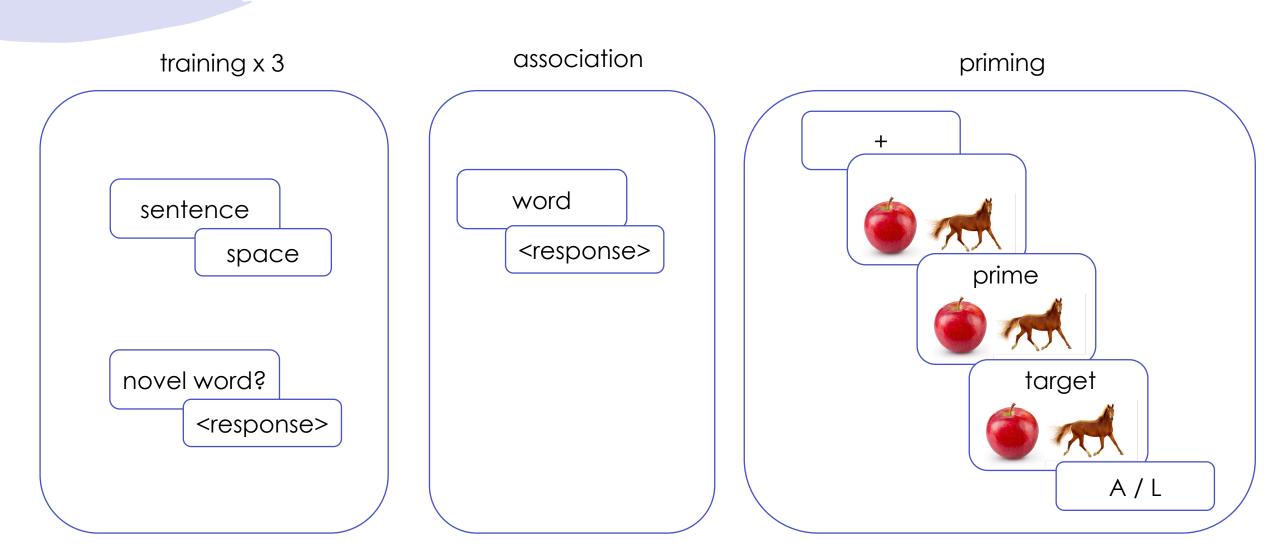

### next class

#### • before class

- prep: de Leeuw, J.R. jsPsych: A JavaScript library for creating behavioral experiments in a Web browser. Behavior Research Methods, 47, 1–12 (2015). <a href="https://doi.org/10.3758/s13428-014-0458-y">https://doi.org/10.3758/s13428-014-0458-y</a>
- prep: A non-technical introduction to basic coding concepts
- try: Week 3 Quiz
- apply: Project Milestone 2 (QALMRI + SPARK)
- apply: Optional Meme
- during class
  - adding interactivity to HTML (jsPsych 101)